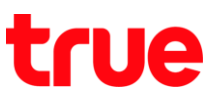

## **การลบ VPN (How to Delete VPN) บน Android ของ Samsung รุ่นต่าง ๆ ส าหรับการใช้งานโรมมิ่ง ข้อมูล**

1. การตั้งค่านี้สามารถใช้ได้กับ Samsung Galaxy ทุกรุ่นที่ใช้งาน Android 7 (หรือต่่ากว่า) / วิธีการนี้ส่าหรับแก้ไข ปัญหากรณีผู้ใช้งานใช้งานอยู่ต่างประเทศแล้วไม่สามารถใช้งานอินเตอร์เน็ตได้ เนื่องจากตัวเครื่องมีการติดตั้งค่า VPN ของประเทศนั้น ๆ เอาไว้บนตัวเครื่อง โดยที่ไม่รู้ตัว

\* กรณีที่ใช้โทรศัพท์ยี่ห้ออื่นที่ใช้งาน Android 7 => แนะน่าให้หาชื่อเมนูVPN ในการตั้งค่า (Settings) => เพิ่มเติม (More) แล้วด่าเนินการตามข้อมูลด้านล่างตั้งแต่ข้อ 5. เป็นต้นไป

2. **แตะ การตั้งค่า (Settings)** 3. **แตะ การเชื่อมต่อ (Connections)**

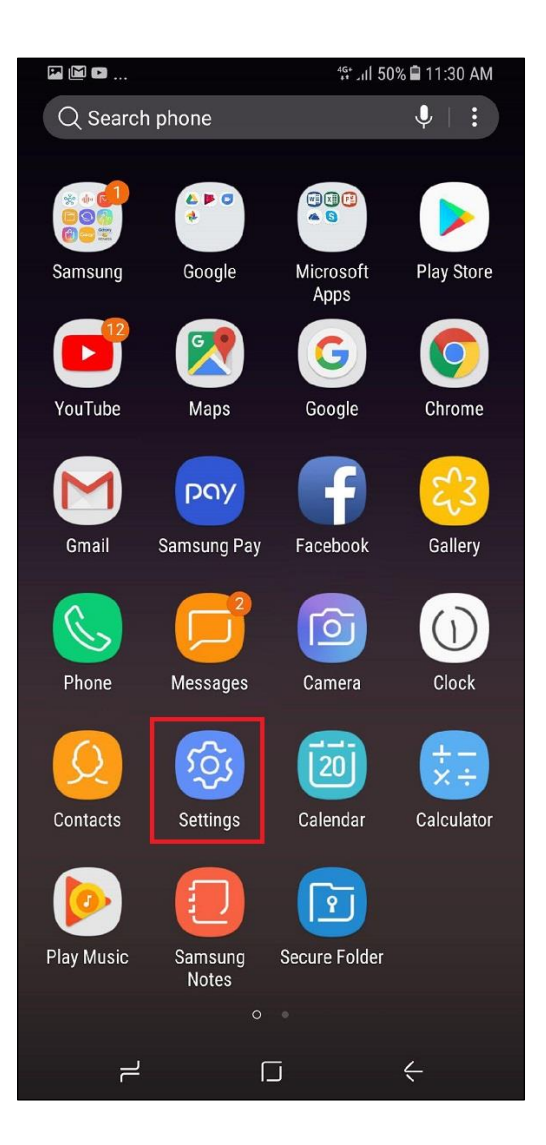

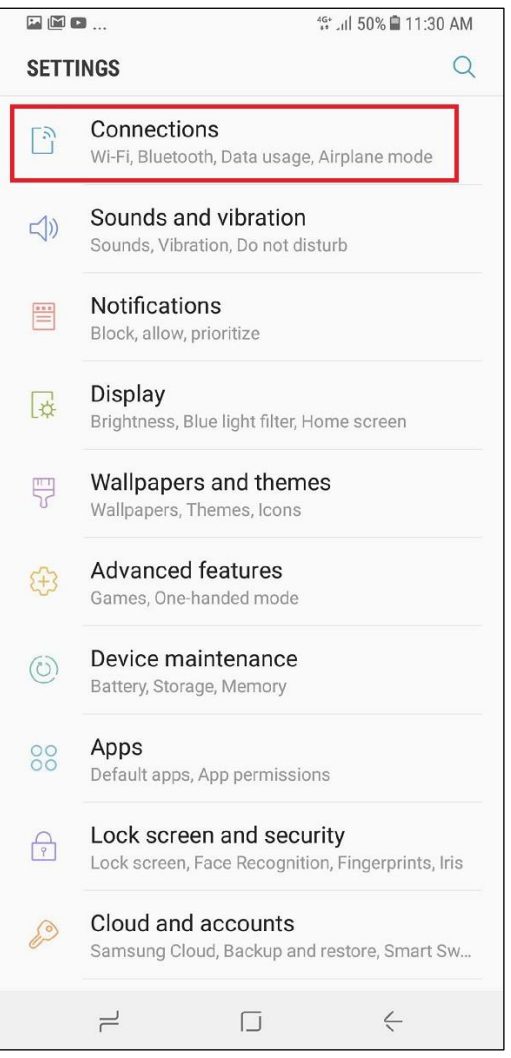

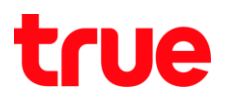

## 4. **แตะ การตั้งค่าการเชื่อมต่อเพิ่มเติม (More**

## 5. **แตะ VPN**

## **connection settings)**

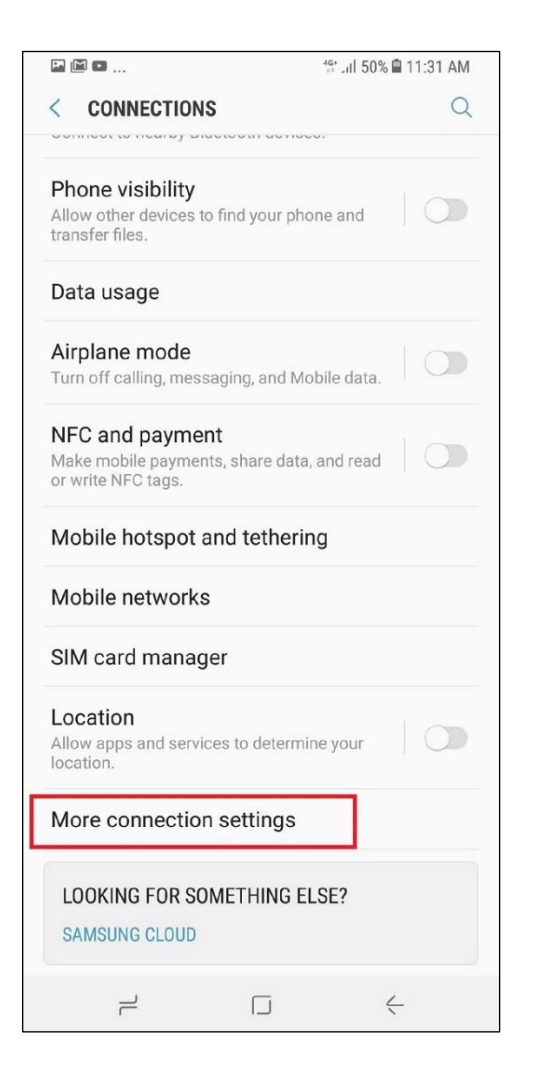

![](_page_1_Picture_59.jpeg)

![](_page_2_Picture_0.jpeg)

6. **จะพบชื่อ VPN** => **แตะสัญลักษณ์ฟันเฟือง** ข้าง 7. **แตะ ลบ (DELETE)** หลังชื่อ VPN ที่ต้องการ

![](_page_2_Picture_54.jpeg)

8. จากนั้นท่าการปิด - เปิดเครื่อง 1 ครั้ง => ทดสอบใช้งานอินเตอร์เน็ต